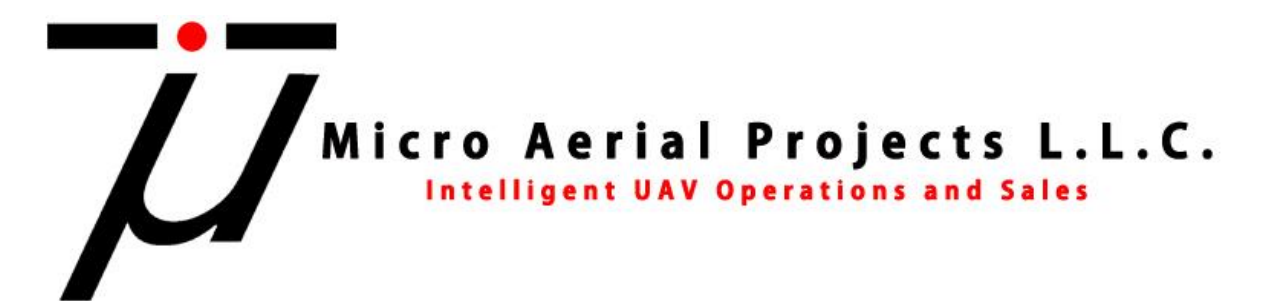

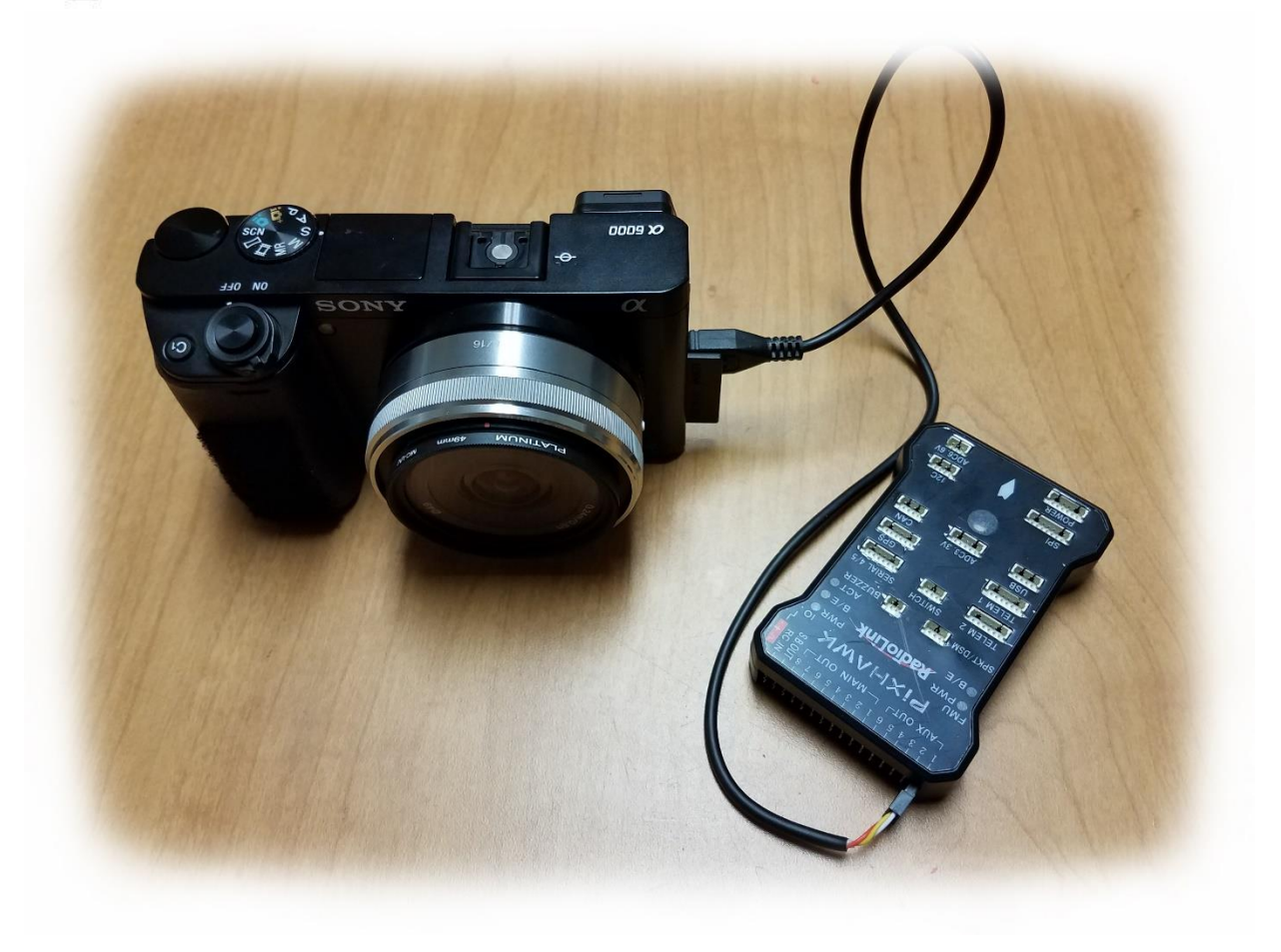

# **Sony A6000 Camera Trigger Setup for Pixhawk**

© Micro Aerial Projects L.L.C. C. Last Revision: June 4<sup>th</sup> 2017

This guide is intended to help you modify a remote shutter release cable for use with APM/Pixhawk Flight Controllers and setup the flight controller for triggering the camera. This method eliminates the need (and costs) for 3<sup>rd</sup> party triggering devices. In this specific example, we will use a Sony Alpha 6000 (A6000) camera. This procedure may work with other cameras however for this specific example, we will use a Sony Alpha A6000 (A6000).

#### **Items Required:**

- Sony A6000
- Pixhawk or APM Flight Controller
- Remote Shutter Release Cable (Click [HERE](https://www.amazon.com/SHOOT-DSC-RX100M3-DSC-RX100M20-DSC-RX100II-DSC-RX100III/dp/B00ME7N6P8/ref=sr_1_1?ie=UTF8&qid=1496578319&sr=8-1&keywords=Sony+A6000+Shutter+Release+Cable) for a link to an affordable solution)
- Servo Pins [\(LINK\)](https://www.digikey.com/products/en?keywords=952-2157-1-ND)
- Servo Pin Crimper [\(LINK\)](https://www.amazon.com/ServoCity-Production-Pin-Crimpers/dp/B00UXYW2FE/ref=sr_1_2?ie=UTF8&qid=1496578466&sr=8-2&keywords=Servo+Pin+Crimper)
- Wire Stripper or Razor Blade
- Laptop with Mission Planner Installed

#### **Step 1:** Preparing the Remote Shutter Release Cable

a) Trim the Remote Shutter Release Cable to the desired cable length

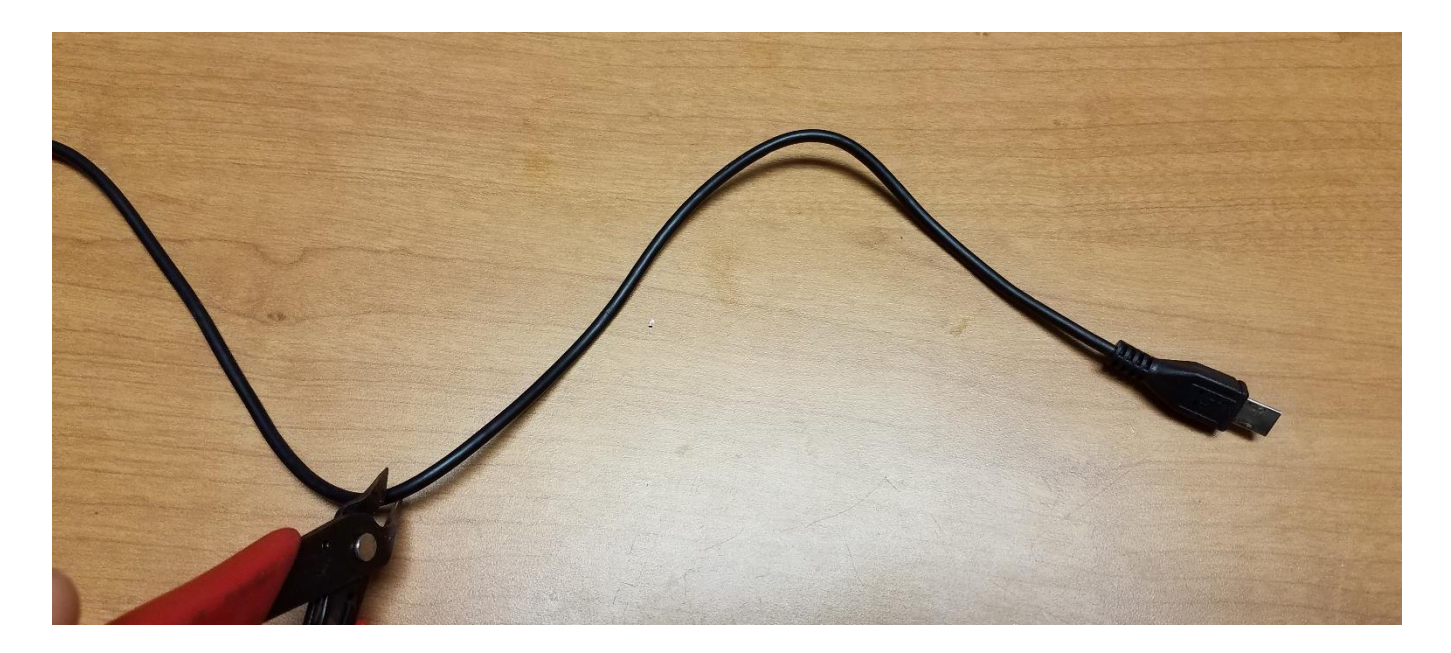

b) Strip off approximately 2-3cm of the black sleeve making sure not to damage the 3 wires contained within the sleeve.

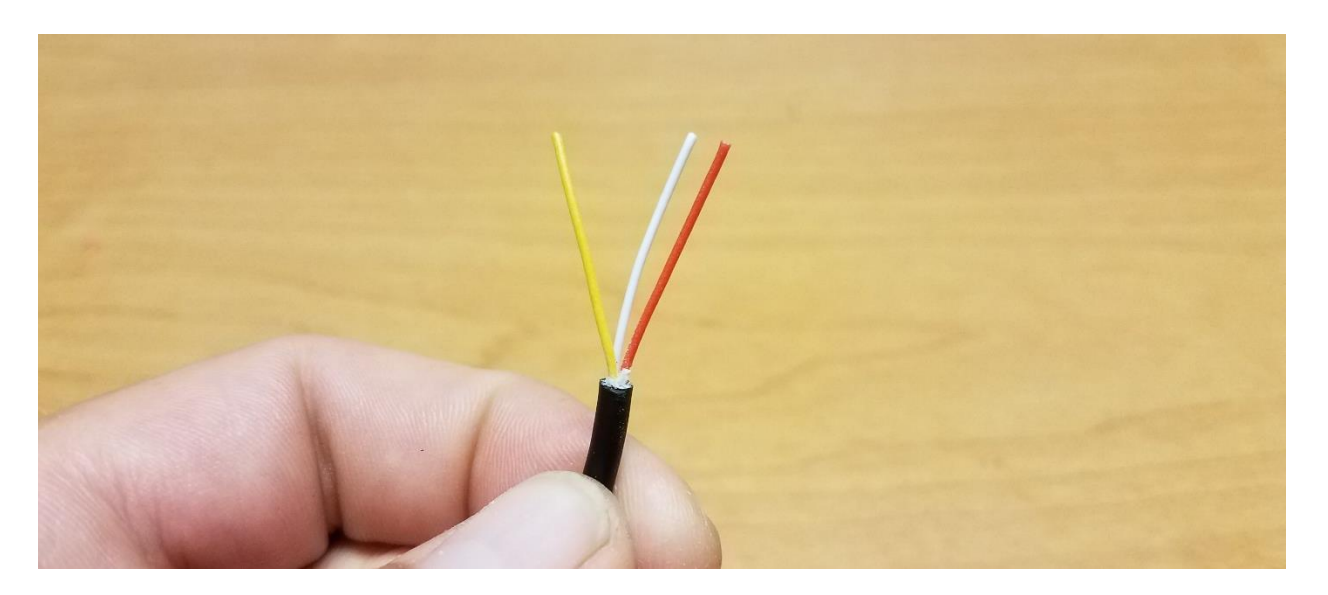

c) Remove approximately 3mm of the sleeves off of each of the three wires. You will need to make sure that there is enough of the sleeve removed that when the servo pin is crimped to the wire that there is contact between the pin and the exposed wire.

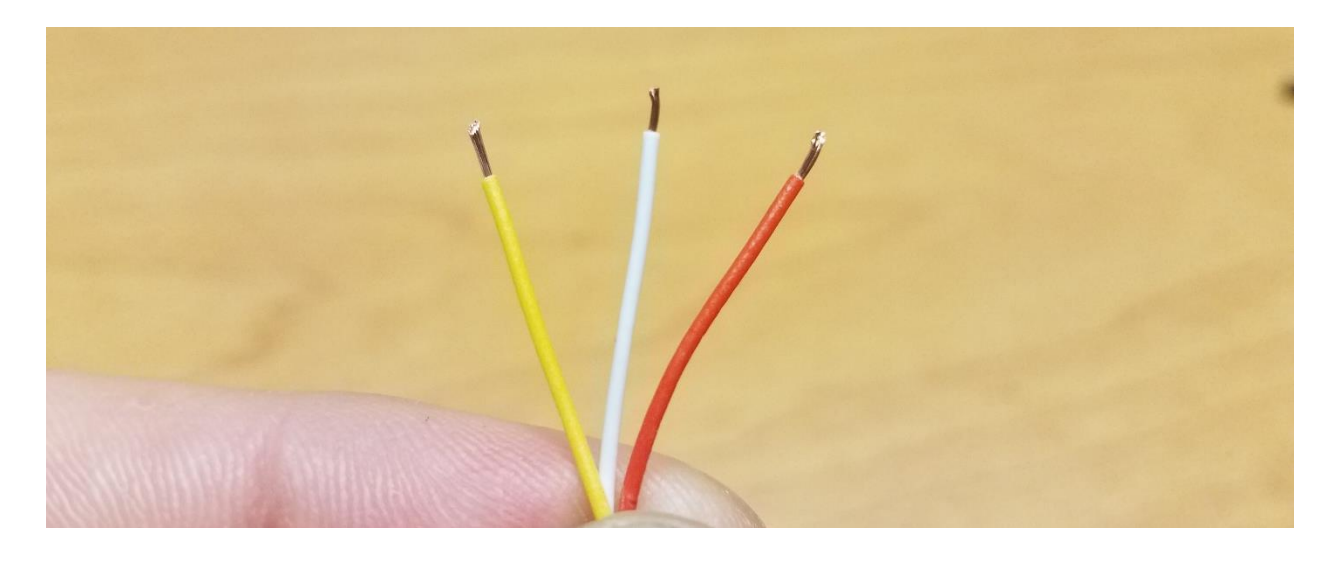

The three wires have the following functions:

- i. RED: SHUTTER
- ii. YELLOW: GROUND
- iii. WHITE: FOCUS

**NOTE:** Your wire coloring may differ from this example. You can identify which functions are controlled by each cable by connecting the cable to your camera, powering it on and then shorting the cables in pairs to identify which pair does what. For example, if you have a GREEN, BLUE and BLACK set of wires and shorting BLUE and BLACK results in the camera focusing, and then you short the GREEN AND BLUE wires and nothing happens but shorting the GREEN AND BLACK results in the camera exposing, then you know that the BLACK wire is ground, GREEN is shutter and BLUE is focus.

d) Twist the exposed ends of the FOCUS and GROUND wires together then crimp a servo connector to the pair as well as to the exposed end of the SHUTTER wire.

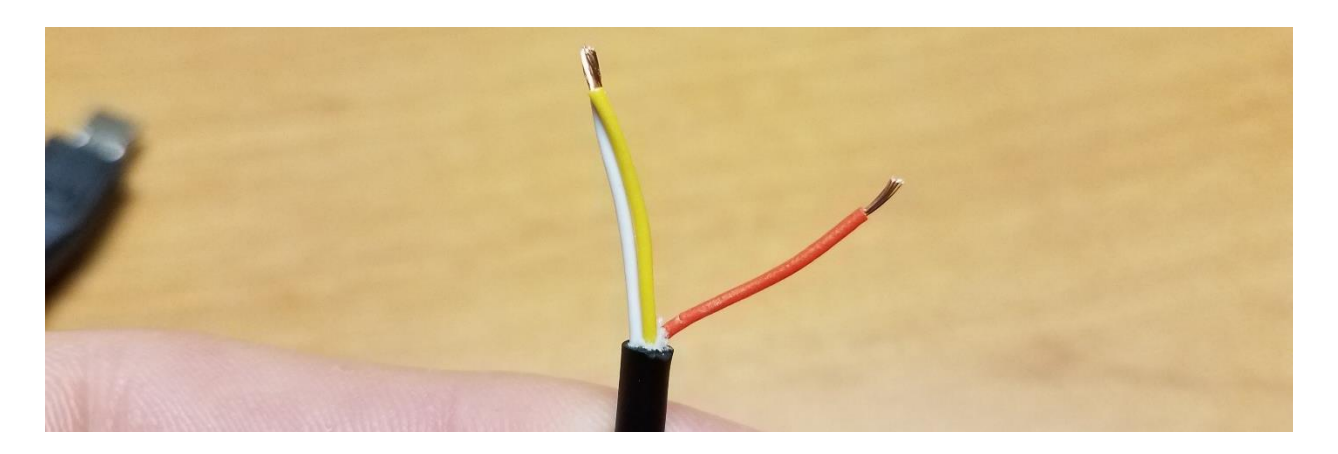

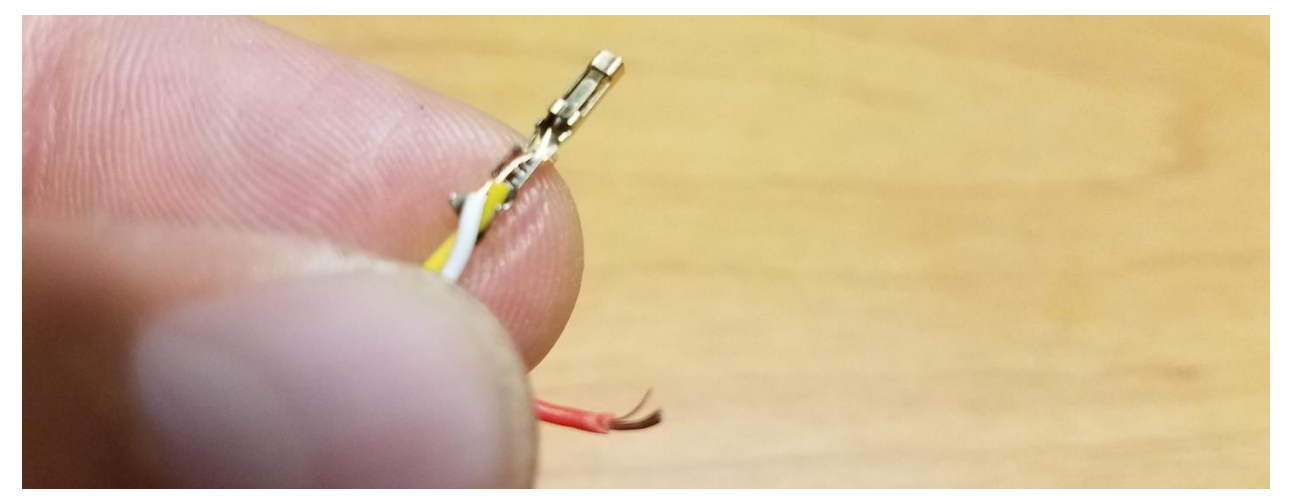

TIP: The Servo Pin has two sets of tabs which after crimping will fold on each other and secure the wire. To make life a little easier, use a small pair of needle nose pliers to press the pair of tabs on the end of the servo pin tightly against the wires. This will prevent the wires from coming out of the servo pin while trying to crimp them.

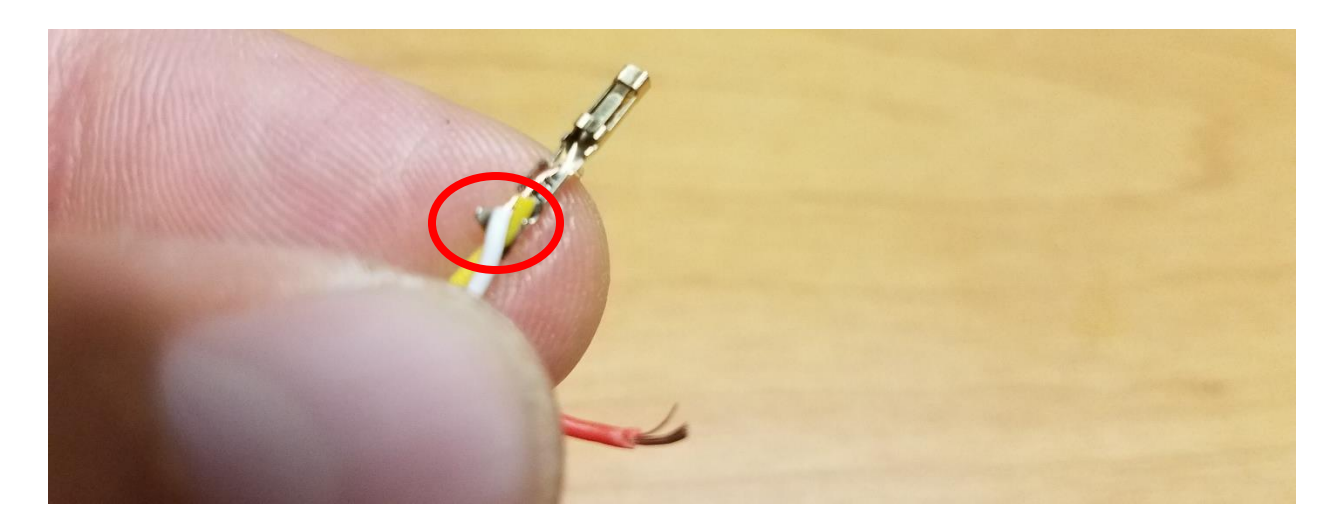

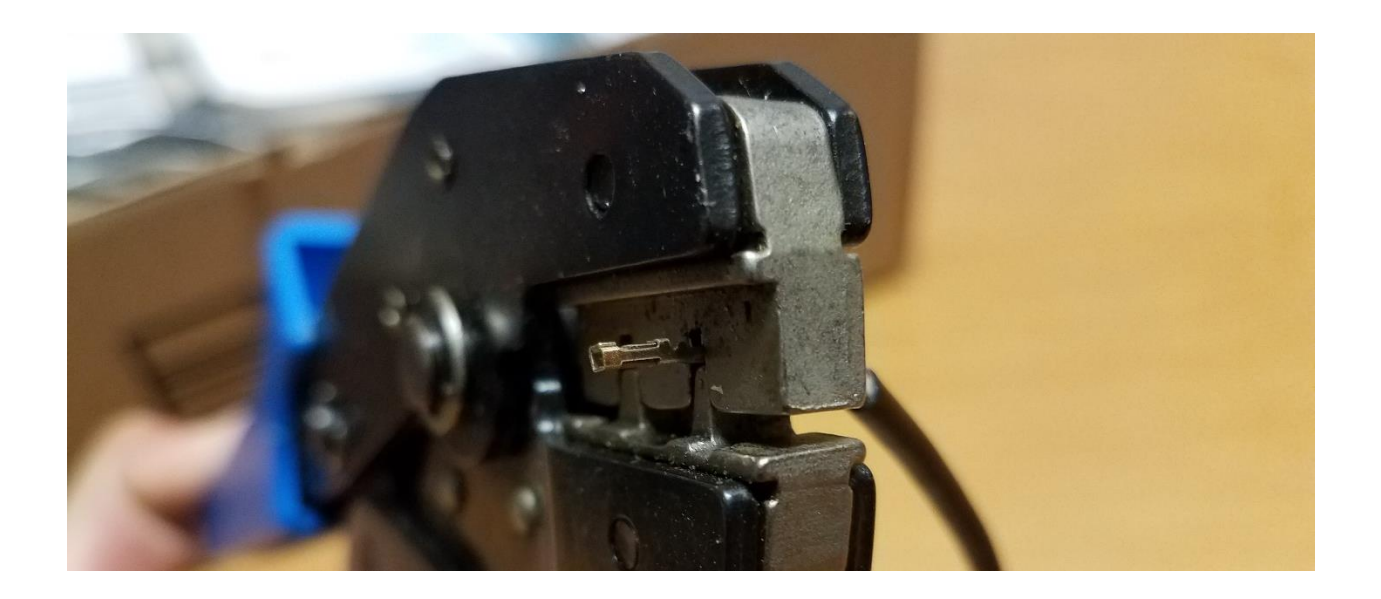

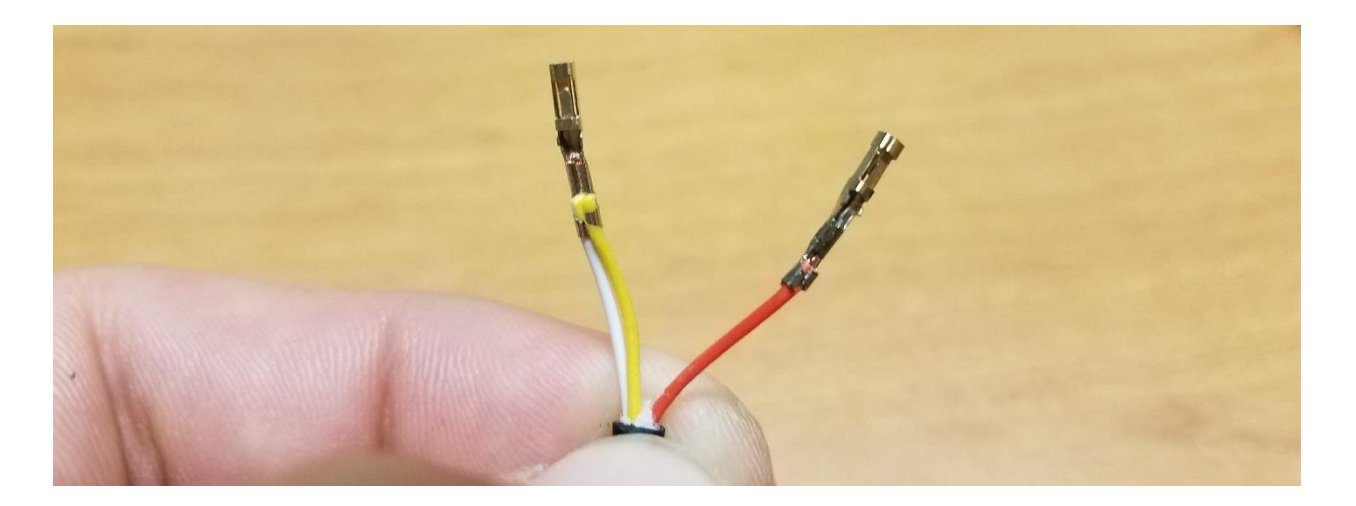

e) Insert the Servo Pins into a Servo connector, one pin on each side of the middle slot of the servo connector.

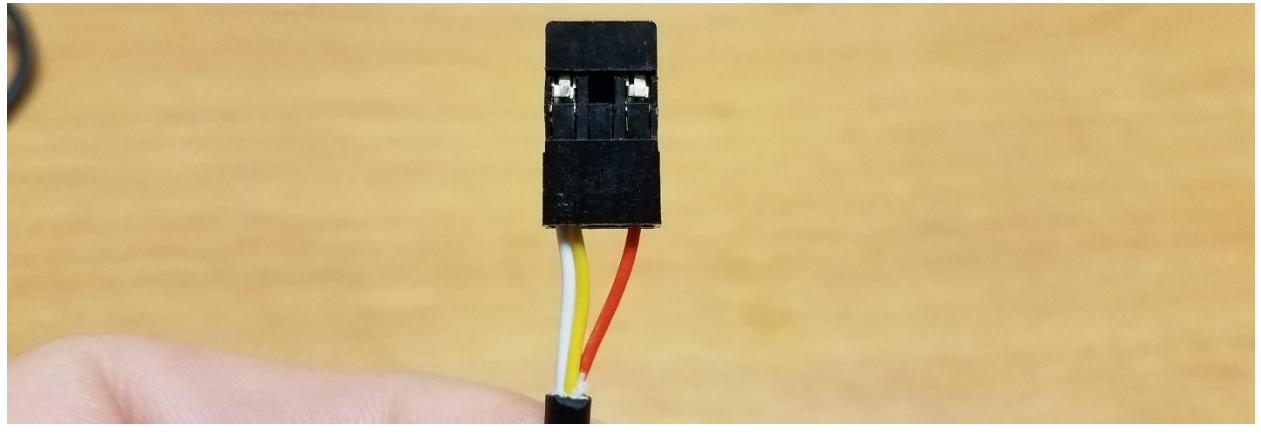

The cable is now ready for connection to your Pixhawk or APM Flight Controller. Note that the Shutter Pin (in this case the RED wire) will be on the SIGNAL side of the Auxiliary port while the WHITE/YELLOW wire will be on the GROUND side of the Auxiliary port.

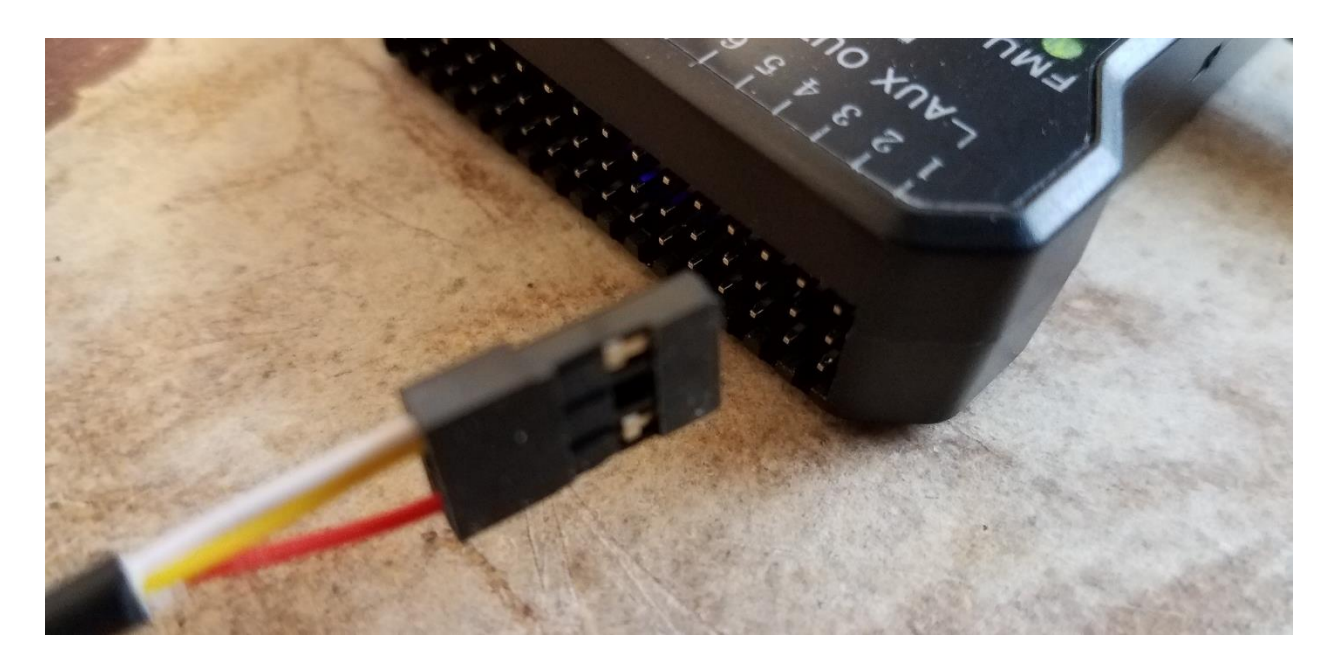

**Step 2:** Setting up your Pixhawk/APM flight controller to trigger your camera via the Shutter Release Cable

- a) Connect to your Pixhawk/APM Flight Controller via Mission Planner either through direct USB connection or wireless telemetry link.
- b) Connect your modified shutter release cable to AUX 1 on the Pixhawk (CH9 on APM) making sure to maintain the correct orientation for polarity.

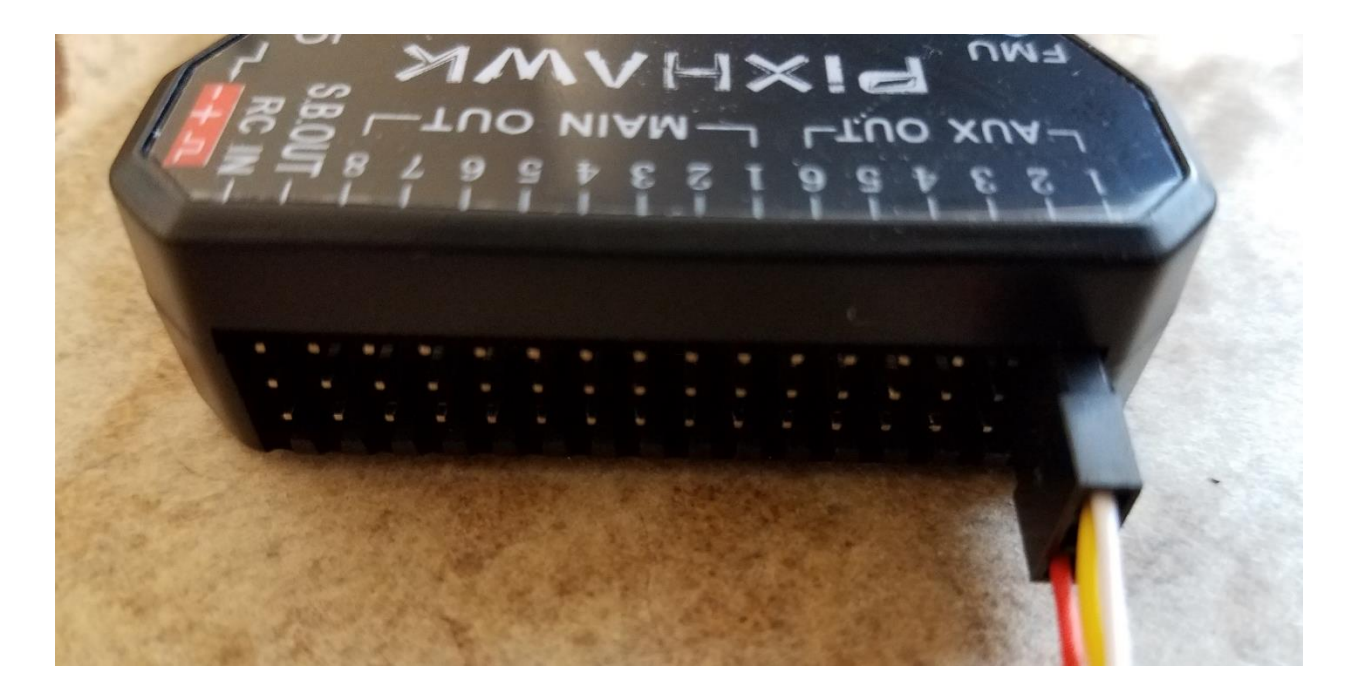

c) Connect the shutter release cable to your camera and power the camera on.

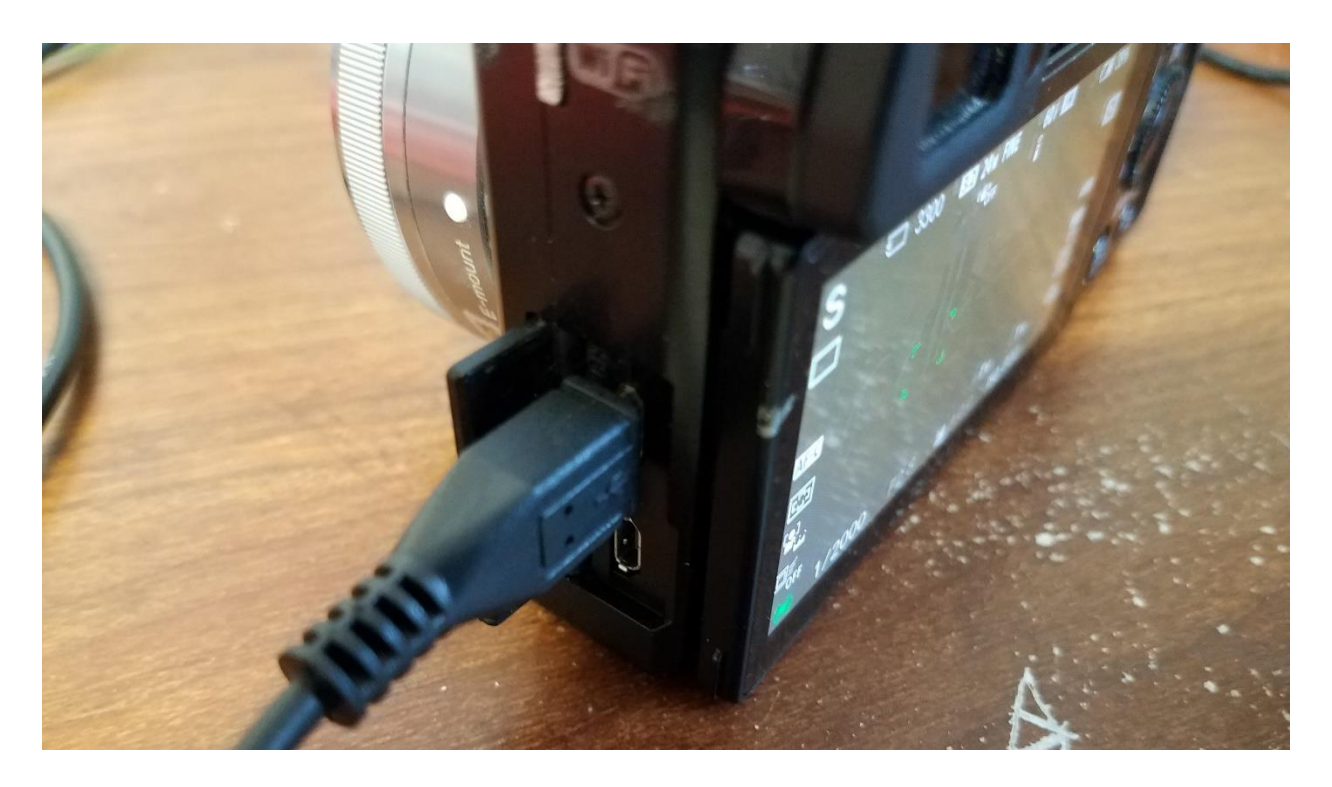

Since we have shorted the FOCUS and GROUND wires, the camera should automatically pull focus. As of now, I have not found a way to connect the SHUTTER, FOCUS and GROUND wires individually to the Pixhawk/APM and have the flight controller pull the camera focus and trigger the camera in sequence. To get around this, the camera settings are set so that the camera has the following features activated:

- i. Pre-Shutter Focus
- ii. Continuous Auto-Focus
- d) In Mission Planner, navigate to INITIAL SETUP -> CAMERA GIMBAL and change the SHUTTER drop-down menu to "RELAY"

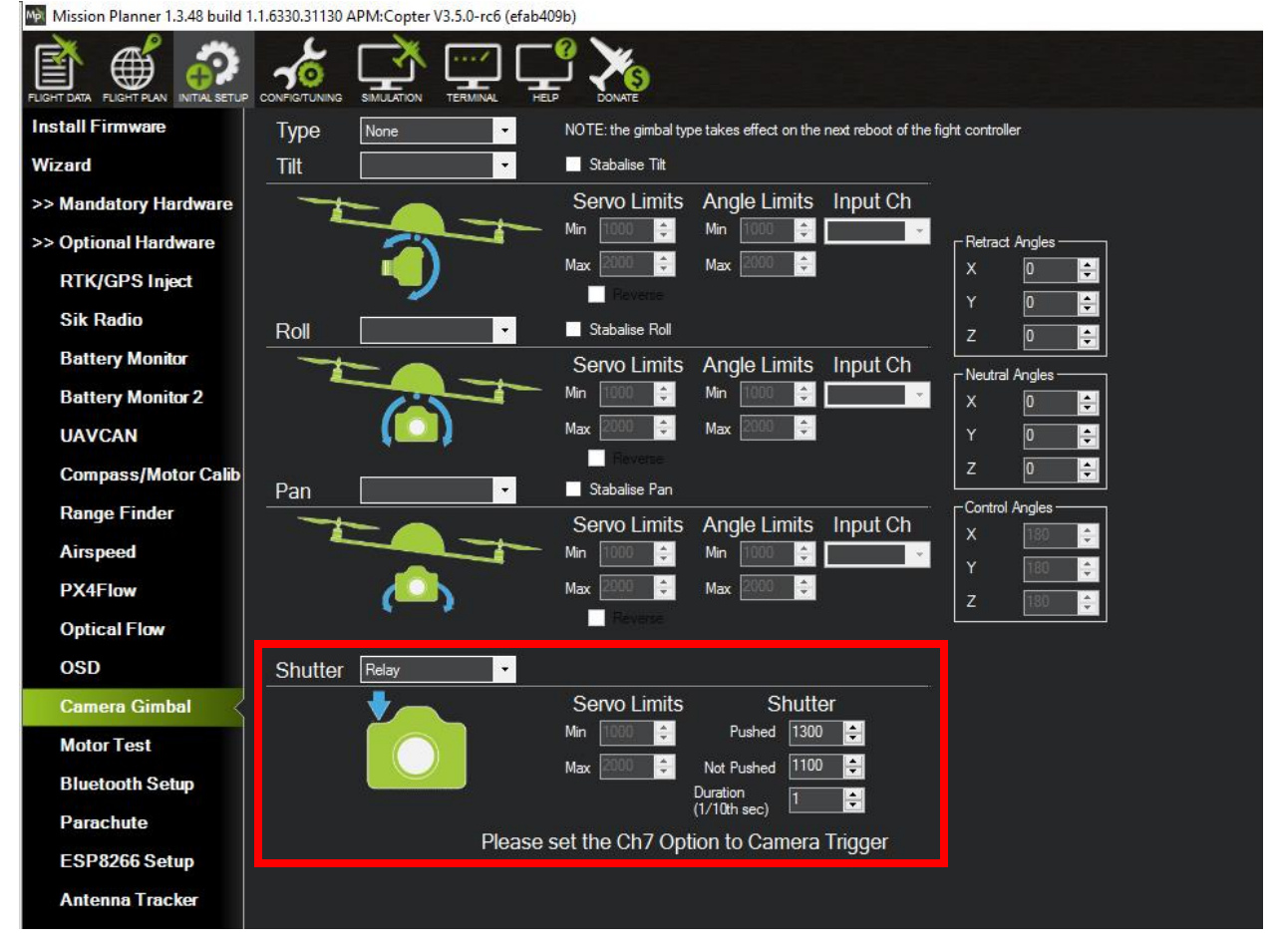

NOTE: You can play around with the "Duration" values to increase or decrease the responsiveness of the shutter command. With the Sony A6000, a duration of 1/10<sup>th</sup> of a Second functions perfectly.

e) Proceed to the CONFIG/TUNING -> EXTENDED TUNING screen in Mission Planner and change the CH7 OPT to "Camera Trigger". This will be necessary if you intend to use your remote controls CH7 to trigger the camera in addition to having the flight controller trigger the camera.

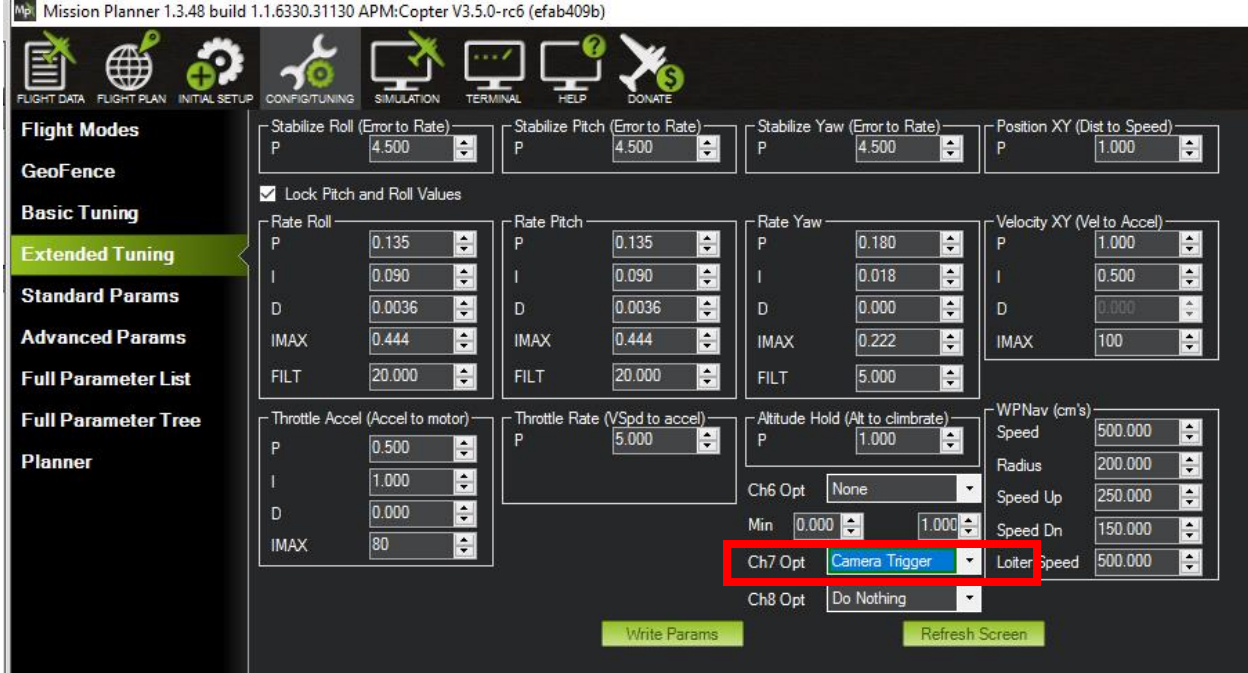

f) Navigate to the FULL PARAMETER LIST under the main CONFIG/TUNING tab and locate the "CAM\_TRIG\_TYPE" parameter. This parameter must show as 1 for "RELAY". If it is not set to 1, change this parameter to 1 before proceeding to the next step.

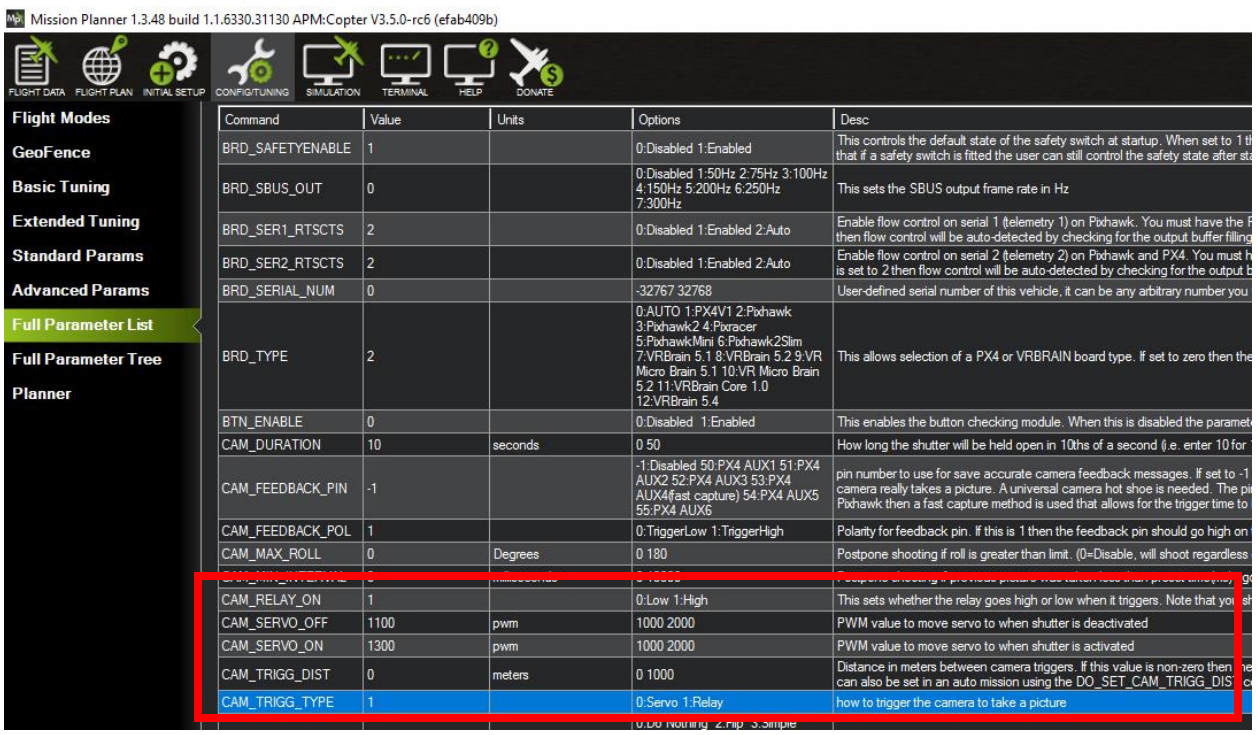

g) Scroll down through the parameters until you get to "RELAY\_PIN". Here you will want to set the "RELAY PIN" parameter to match the AUX Port you have connected the shutter release cable to. Since we have connected the cable to AUX1 on a Pixhawk, we need to change the "RELAY PIN" parameter to "50" (50:Pixhawk AUXOUT1). If you are connecting to an APM, then you will need to change this parameter to "13".

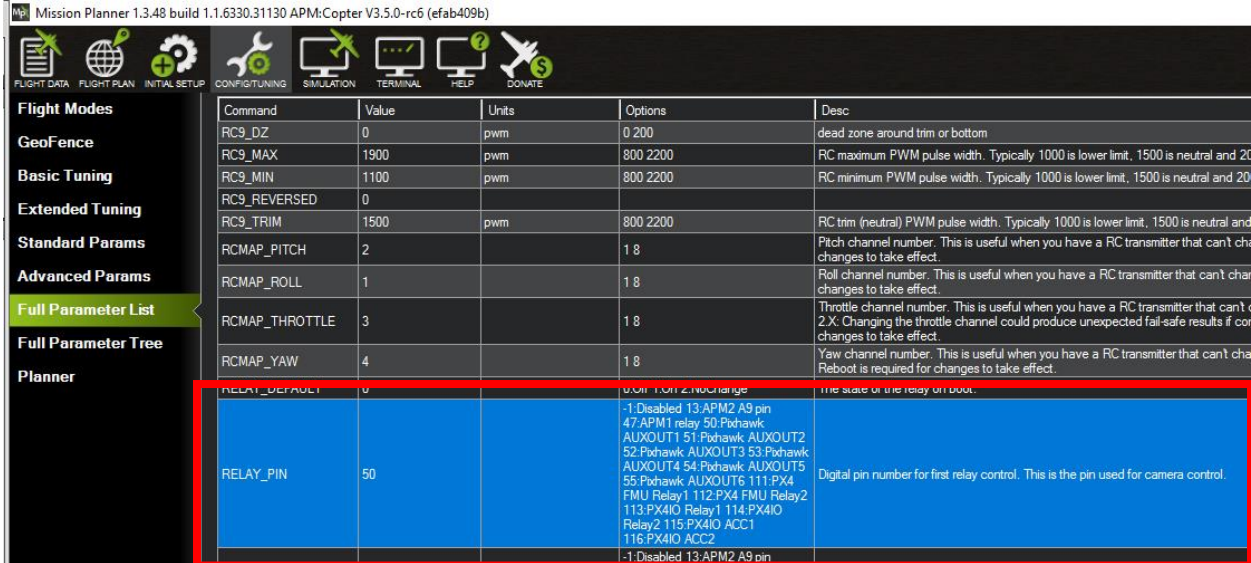

h) Now that the required parameters have been changed, click on "WRITE PARAMS"

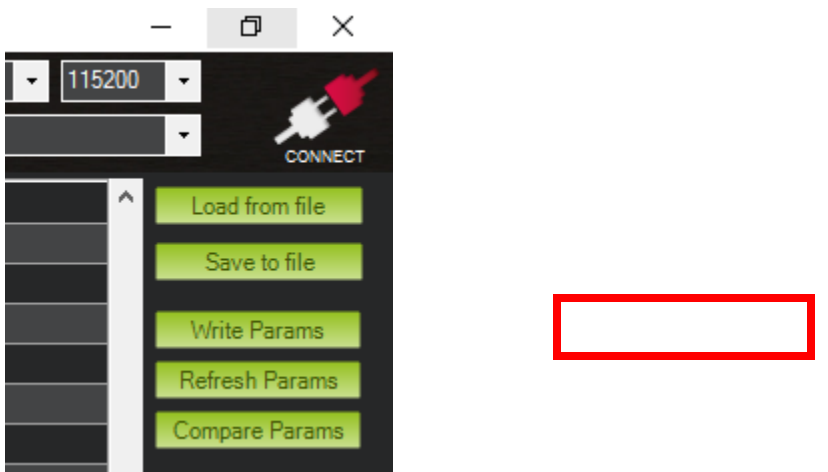

**Step 3:** Testing the Remote Shutter Cable and Flight Controller

Now that the cable has been modified and connected to the Pixhawk/APM which has been setup to trigger the camera via relay, let's test it.

a) Navigate back to the FLIGHT DATA Screen and right click on the map to select "TRIGGER CAMERA NOW"

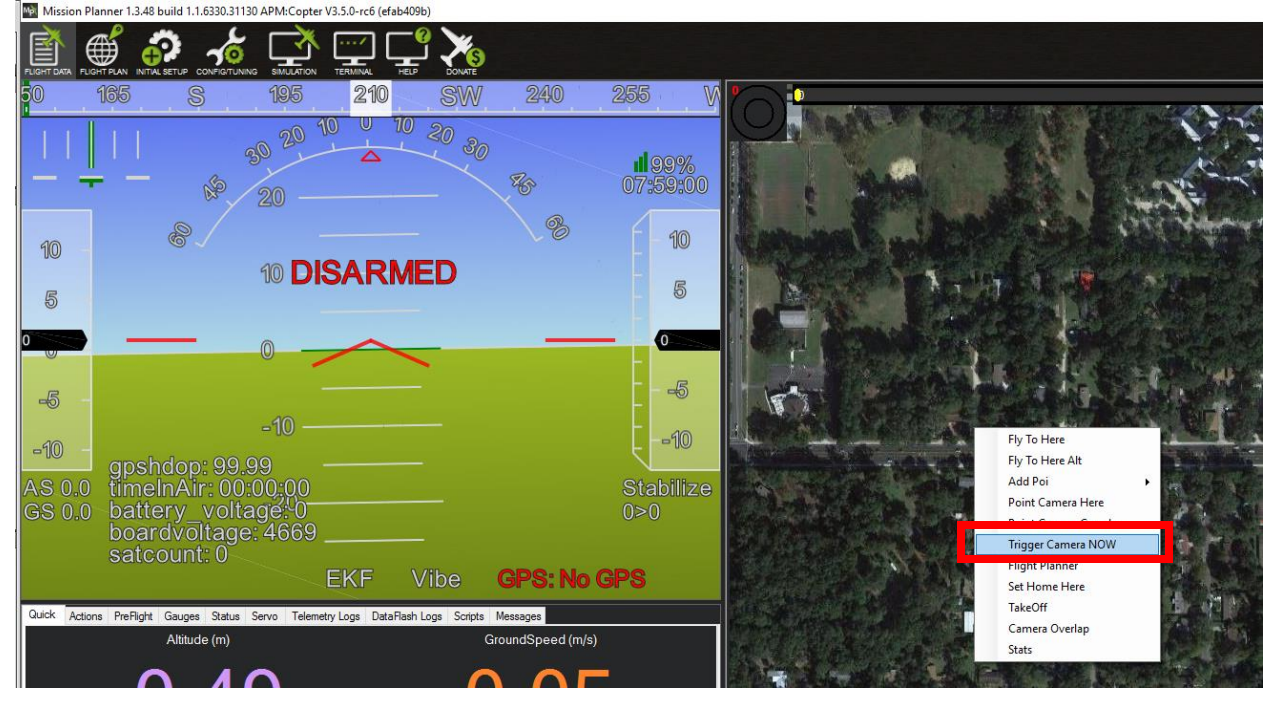

© Micro Aerial Projects L.L.C. C. Compared the Cast Revision: June 4<sup>th</sup> 2017

Once clicked, you should hear or see the camera expose. If the camera does not expose, check the following:

- Correct Orientation of cables (ie, Shutter Wire is connected to the SIGNAL pin on the correct port of the flight controller and Ground is connected to Ground)
- Camera is On and not in an Error State
- Camera lens is not too close to an object which may cause it to be unable to autofocus and expose

If you still are not getting the camera to expose and all of the abovementioned check points are not a problem, then you may want to adjust the Shutter Duration mentioned in Step 2 Part D.

If your camera took a picture, congratulations! You are all set to take pictures using the Pixhawk/APM flight controller without needing third party hardware!

Please feel free to give us a LIKE and follow us on Facebook:

<https://www.facebook.com/MicroAerialProjects/>

and subscribe to our Website for updates on our drone mapping adventures around the World: [www.microaerialprojects.com](http://www.microaerialprojects.com/)

## **If you enjoy having this cost cutting functionality and would like to donate to the continuous development of our Pixhawk/APM/Mission Planner open source projects, please do so by visiting:**

[https://www.paypal.com/au/cgi-](https://www.paypal.com/au/cgi-bin/webscr?cmd=_flow&SESSION=zXIOPL841RqJk0bJ4xeNYPZcMMTT50TK6UyUKISd8ycJPHxtr3aDXI7M2He&dispatch=5885d80a13c0db1f8e263663d3faee8d83a0bf7db316a7beb1b14b43acd04037&rapidsState=Donation__DonationFlow___StateDonationStart&rapidsStateSignature=426e017c193d6077f946b10961df11f68294ea28)

[bin/webscr?cmd=\\_flow&SESSION=zXIOPL841RqJk0bJ4xeNYPZcMMTT5](https://www.paypal.com/au/cgi-bin/webscr?cmd=_flow&SESSION=zXIOPL841RqJk0bJ4xeNYPZcMMTT50TK6UyUKISd8ycJPHxtr3aDXI7M2He&dispatch=5885d80a13c0db1f8e263663d3faee8d83a0bf7db316a7beb1b14b43acd04037&rapidsState=Donation__DonationFlow___StateDonationStart&rapidsStateSignature=426e017c193d6077f946b10961df11f68294ea28) [0TK6UyUKISd8ycJPHxtr3aDXI7M2He&dispatch=5885d80a13c0db1f8e263](https://www.paypal.com/au/cgi-bin/webscr?cmd=_flow&SESSION=zXIOPL841RqJk0bJ4xeNYPZcMMTT50TK6UyUKISd8ycJPHxtr3aDXI7M2He&dispatch=5885d80a13c0db1f8e263663d3faee8d83a0bf7db316a7beb1b14b43acd04037&rapidsState=Donation__DonationFlow___StateDonationStart&rapidsStateSignature=426e017c193d6077f946b10961df11f68294ea28) [663d3faee8d83a0bf7db316a7beb1b14b43acd04037&rapidsState=Donatio](https://www.paypal.com/au/cgi-bin/webscr?cmd=_flow&SESSION=zXIOPL841RqJk0bJ4xeNYPZcMMTT50TK6UyUKISd8ycJPHxtr3aDXI7M2He&dispatch=5885d80a13c0db1f8e263663d3faee8d83a0bf7db316a7beb1b14b43acd04037&rapidsState=Donation__DonationFlow___StateDonationStart&rapidsStateSignature=426e017c193d6077f946b10961df11f68294ea28) [n\\_\\_DonationFlow\\_\\_\\_StateDonationStart&rapidsStateSignature=426e017c](https://www.paypal.com/au/cgi-bin/webscr?cmd=_flow&SESSION=zXIOPL841RqJk0bJ4xeNYPZcMMTT50TK6UyUKISd8ycJPHxtr3aDXI7M2He&dispatch=5885d80a13c0db1f8e263663d3faee8d83a0bf7db316a7beb1b14b43acd04037&rapidsState=Donation__DonationFlow___StateDonationStart&rapidsStateSignature=426e017c193d6077f946b10961df11f68294ea28) [193d6077f946b10961df11f68294ea28](https://www.paypal.com/au/cgi-bin/webscr?cmd=_flow&SESSION=zXIOPL841RqJk0bJ4xeNYPZcMMTT50TK6UyUKISd8ycJPHxtr3aDXI7M2He&dispatch=5885d80a13c0db1f8e263663d3faee8d83a0bf7db316a7beb1b14b43acd04037&rapidsState=Donation__DonationFlow___StateDonationStart&rapidsStateSignature=426e017c193d6077f946b10961df11f68294ea28)

### OR

Share your solutions and experiences with others on the appropriate social media/blog platforms!